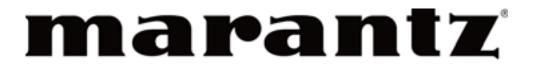

# Model RC5400 User Guide

Touch Screen Remote Control

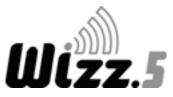

### FCC Compliancy:

This equipment has been tested and found to comply with the limits for a Class B digital device, pursuant to part 15 of the FCC rule. These limits are designed to provide reasonable protection against harmful interference in residential installation. This equipment generates, uses, and can radiate radio frequency energy and , if not installed and used in accordance with the instructions, may cause harmful interference to radio communications. However, there is not guarantee that interference to radio or television reception, which can be determined by turning the equipment off and on, the user is encouraged to try to correct the interference by one or more of the following measures:

- n Reorient or relocate the receiving antenna.
- $\ensuremath{\mathrm{n}}$  Increase the separation between the equipment and receiver.
- n Connect the equipment into an outlet on a different circuit from the receiver.
- n Consult the dealer or an experienced radio/TV technician for help.

#### CAUTION:

The user changes or modifications not expressly approved by the party responsible for compliance could void the user s authority to operate the equipment.

For Europe

#### Declaration of Conformity Ni V03ECRC5400:

We, Marantz Europe B.V., PO Box 8744, 5605 LS Eindhoven, The Netherlands declare under our responsibility that the Marantz product described in this user guide is in compliance with the corresponding technical standards such as EN301 489-1 of 2002-08, EN301 489-3 of 2002-08, EN300 220-1 of 2002-09 and IEC60950 of Edition 2001.

Bert Kiagen

Eihdhoven, The Netherland

Marketing manager of Marantz Europe B.V.

This device is approved according to applicable safety regulations for the following countries:

| BE 🖌  | DK 🗸 | GR 🖌  | ES 🖌 | FR 🖌 |
|-------|------|-------|------|------|
| IRE 🗸 | IT 🗸 | LU 🗸  | NL 🗸 | AT 🖌 |
| PT 🗸  | FI 🗸 | SE 🗸  | UK 🗸 | DE 🗸 |
|       |      | ~ 4 ~ | 70   |      |

# **€€**0197 ①

#### Dear customer,

Please be informed that this carton only contains a copy of the user manual in English. For German, French, Dutch, Spanish and Italian please visit our website www.marantz.com and check the download section (touch screen remotes).

#### Sehr geehrter Verbraucher,

bitte beachten Sie, dass diese Verpackung lediglich eine englischsprachige Bedienungsanleitung enth It. Eine deutsche Bedienungsanleitung erhalten Sie als Download File (Software - Fernbedienungen) ber unsere Internetseite www.marantz.de oder telefonisch unter 0541-4046630.

#### Cher client,

Vous trouverez dans cette bo te une copie du manuel d'utilisation en anglais. Les versions allemande, fran aise, hollandaise, espagnole ou italienne sont disponibles sur notre site: www.marantz.com (choisir Download et Touch screen remotes ).

#### Geachte klant,

Wij informeren u dat deze doos enkel een engelse gebruiksaanwijzing bevat. Voor gebruik van een duitse, franse, nederlandse, spaanse of italiaanse versie verwijzen we u naar onze website www.marantz.com waar u talenversies kunt downloaden via touch screen remotes.

#### Estimado consumidor,

Le informamos que este paquete s lo contiene la versi n inglesa del manual de usuario. Si desea obtener la versi n espa ola, alemana, francesa u holandesa, podr conseguirla en nuestra p gina web www.marantz.com, secci n "download, touch screen remotes" (mandos con pantalla t ctil).

Attenzione: le istruzioni per l'uso a corredo di questo telecomando sono soltanto in lingua inglese. Le istruzioni in tedesco, francese, olandese, spagnolo ed italiano sono scaricabili dal sito www.marantz.com sezione "DOWNLOAD" - Touch Screen Remotes.

### Automating Your Home Theater With The Marantz

### WIZZ RC5400 Remote Control User Guide

The information in this manual is copyright-protected. No part of this user guide may be copied or reproduced in any form without prior written consent from Marantz.

MARANTZ SHALL NOT BE LIABLE FOR OMISSIONS OR FOR TECHNICAL OR EDITORIAL ERRORS CONTAINED IN THIS USER GUIDE. MARANTZ SHALL NOT BE HELD LIABLE FOR INCIDENTAL OR CONSEQUENTIAL DAMAGES RESULTING FROM THE SUPPLYING OR USE OF THIS INFORMATION. MARANTZ SHALL NOT BE HELD LIABLE FOR INCIDENTAL OR CONSEQUENTIAL DAMAGES RESULTING FROM THE PERFORMANCE OR USE OF THE MATERIALS DESCRIBED IN THIS USER GUIDE.

The information in this user guide may be subject to change without prior notice. All other brand or product names are trademarks or registered trademarks of their respective companies or organizations.

<sup>&#</sup>x27; 2003 Marantz America, Inc

All rights are reserved. Reproduction in whole or in part is prohibited without prior consent of the copyright owner.

## **Table of Contents**

| Introduction 1. The Marantz RC5400 2. The Battery                                                                                                    | <b>2</b><br>2<br>3                            |
|----------------------------------------------------------------------------------------------------|-----------------------------------------------|
| <ul> <li>Getting Started</li> <li>1. Activating the RC5400</li> <li>2. Navigating the RC5400</li> <li>3. Operating a Device</li> <li>4. Check Battery Life - The Information Page</li> <li>5 The Setup Pages</li> <li>6. The Mode Menus</li> <li>7. Adjusting the Touch Screen Contrast</li> </ul>                                       | 6<br>7<br>11<br>12<br>12<br>14<br>14          |
| <ul> <li>Customizing Your RC5400</li> <li>1. Introduction</li> <li>2. Cloning All Your Existing Remotes</li> <li>3 Complex Operation? Macros or Help</li> <li>4. Programming Help Lists</li> <li>5. Macro Capabilities</li> <li>6. Programming Macros</li> </ul>                                                                         | <b>16</b><br>16<br>18<br>20<br>21<br>23       |
| <ul> <li>Reference</li> <li>1. Learning IR Commands</li> <li>2. Labeling Buttons, Pages and Devices</li> <li>3. Adding Devices</li> <li>4. Deleting Buttons and Devices</li> <li>5. Moving Devices</li> <li>6. Programming Macros</li> <li>7. Using the Remote Control with RF (Radio Frequency)</li> <li>8. Wizz.it Software</li> </ul> | <b>26</b><br>30<br>33<br>37<br>39<br>40<br>44 |
| Maintaining the RC5400                                                                                                    | 48                                            |
| Troubleshooting                                                                                                    | 49                                            |
| Frequently Asked Questions                                                                                                    | 52                                            |
| Overview of Symbols                                                                                                    | 54                                            |
| Specifications                                                                                                    | 56                                            |
| Index                                                                                                    | 57                                            |
| Service and Support                                                                                                    | 62                                            |

User Guide

•

1

## Introduction

# 1. The Marantz Wizz. RC5400

The RC5400 is designed to control most devices that understand infrared (IR) remote control signals. Its easy-to-use Touch Screen and its intuitive interface make it a perfect remote control for every user. The RC5400 is completely customizable and programmable. You can add devices and functions, re-label buttons, record macros and animate your macros. Although the RC5400 is pre-programmed for Marantz components, a vast collection of built-in tab guided panels with pre-arranged button art enables you to easily choose the perfect interface for any non-Marantz component. The RC5400 easily "learns" commands from the vast majority of manufacturers' remote controls.

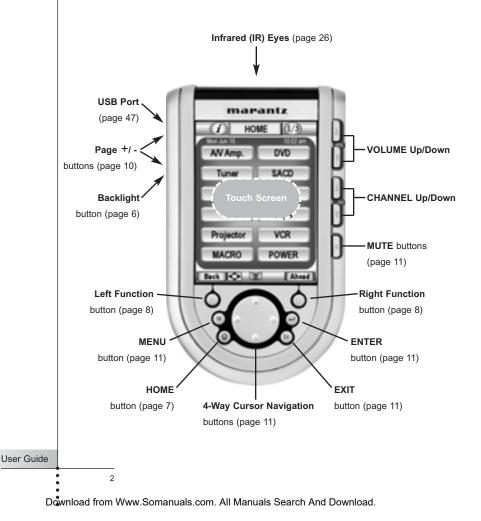

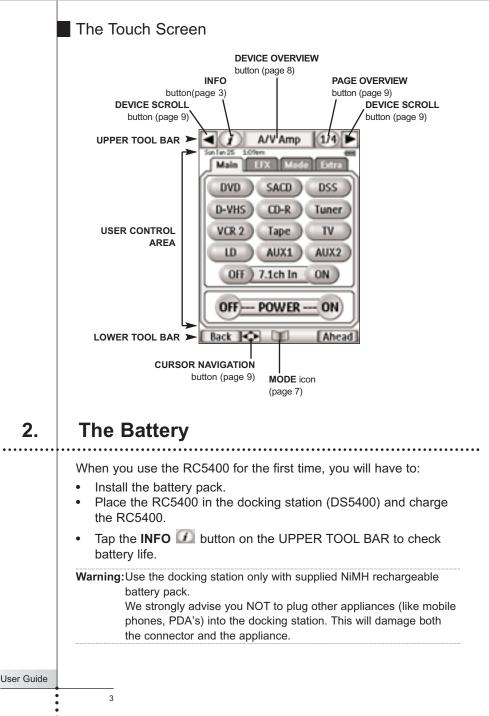

### Introduction

### Installing the Battery Pack

1 Press the latch on the battery cover and remove the battery cover from the RC5400.

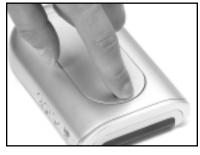

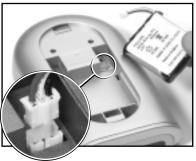

- 2 Plug the cable of the battery pack in the connector as illustrated.
- 3 Place the battery pack in the battery compartment.

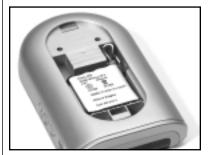

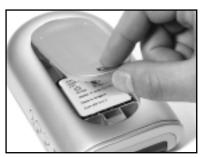

- 4 Place the battery cover back on.
  - **Note** Make sure the cable of the battery pack does not get stuck between the molded interior and the battery cover.

After a few seconds, the RC5400 starts up automatically and an Introduction screen appears. The RC5400 beeps twice to indicate that it has finished starting up.

Because the battery pack of the RC5400 is not fully precharged, you will have to charge it as described in the next page.

User Guide

4

## Introduction

### Charging the RC5400

For charging the RC5400, you use the docking station DS5400.

- 1 Connect the power adapter to the docking station and plug it into a wall outlet.
- 2 Slide the RC5400 into the docking station. Charging starts immediately. The blue charging LED on the front of the docking station indicates charging takes place.

When the RC5400 is fully charged, the LED goes off.

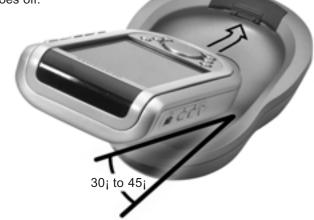

Make sure you lift the RC5400 up at an angle of  $30_i$  to  $45_i$  when you take the RC5400 out from the docking station.

**Note** Normal charging time is 2 to 3 hours, depending on the condition of the battery pack.

You can operate the RC5400 while it is being charged. The battery pack does not have to be entirely empty before recharging.

You can place the RC5400 in the docking station at any time.

When the battery is running low, the Low Battery icon appears in the UPPER TOOL BAR. Recharge the RC5400 as soon as possible to ensure L perfect performance.

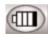

Low Battery icon

**Note** The RC5400 retains all settings when the battery is completely dead. You will only have to reset the clock.

User Guide

5

## 1. Activating the RC5400

### Turning on the Touch Screen

Tap the Touch Screen gently with your finger or a blunt, soft object like a pencil eraser.

The display is activated and you see the Home page.

Notes • If the display stays blank or becomes black, adjust the contrast using the buttons on the left side (see page 15).

- · If another panel is displayed, press the HOME button.
- The RC5400 shuts down automatically after being left alone for a few seconds (you can adjust the time out period in the Setup pages).

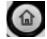

HOME button

### Using the Backlight

RC5400 s backlight can be activated in three different ways,

#### Pressing the BACKLIGHT button

By pressing the **BACKLIGHT** button on the left side of the RC5400, the backlight is turned on.

#### Picking up the RC5400

The RC5400 has the Pickup sensor in it. By picking your RC5400 from the docking station and tilting more than  $50_i$ , the backlight is turned on.

Note To enable this function, the pickup sensor setting in the Setup has to be set to Active (see page 13).

#### **Tapping the Touch Screen**

By tapping the Touch Screen, the backlight is turned on.

Note To enable this function, the Auto backlight setting in the Setup has to be set to Active (see page 13).

The backlight shuts off after a few seconds to save power.

User Guide

6

### Modes

The RC5400 has different "Modes". When you activate the RC5400 for the first time, it starts up in **USE** mode allowing you to immediately operate your devices. In **USE** mode, the center of LOWER TOOL BAR displays the **MODE** icon .Tap and hold the **MODE** icon more than 3 seconds. The Mode Menu page will appeares. If the center of LOWER TOOL BAR shows another icon, like intervent to reveal the Mode Menu and press the Left Function button labeled Exit to return to USE mode.

Note If you do not see the Mode icon; it has been deactivated via the Setup. To enable this function, the Mode Menu setting in the Setup has to be set to Active (see page 13).

## Navigating the RC5400

Your RC5400 is capable of displaying hundreds of different control pages. RC5400 presents you various ways to navigate to the specific device and page easily.

### Navigating the Devices

**Home** — The Home Page displays convenient *jump* buttons to the main control page of your system devices (your Amp., TV, DVD player etc.). These buttons also select the Input of your Home Theater Receiver or Preamp.

Access Home page by pressing the **HOME** button at the bottom left of the remote.

7

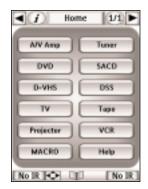

- Device buttons in the Home page perform two actions when pressed;
  - 1. Jumps to the main page of the Device.
  - 2. Changes your home theater receiver/preamp to the appropriate input. To program for a non-Marantz receiver/preamp, see page 28.

**2**.

User Guide

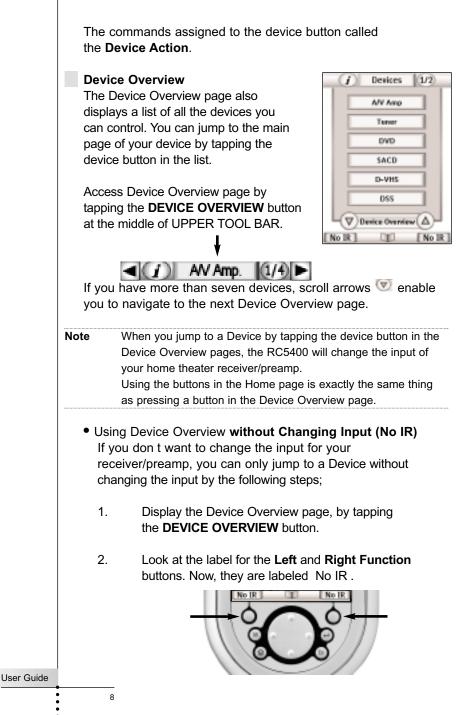

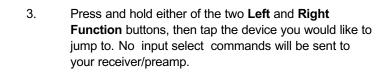

**Device Scroll** — You can also navigate the devices by tapping the **DEVICE SCROLL** buttons on the left and right side of the UPPER TOOL BAR. Tap the Left arrow button to navigate to the previous device. Tap the Right arrow button to navigate to the next device. → < (i) AV Amp. (1/4) ►

**Cursor Navigation** — This function enables you to navigate to the devices by pressing the Left and Right direction of the 4-way Navigation button.

Note This function is deactivated by the factory setting. You can activate it in the **Setup** pages (see page 13).

AV Amp.

To switch this function on, tap the 🔤 button in the LOWER TOOL BAR. When this function was activated, the 😒 button is changed to the **I** button and **I** icon is displayed in the UPPER TOOL BAR where the left device scroll arrow button days. To switch this function off, tap the **I** button in the LOWER TOOL BAR again.

Back 4

100

### Navigating the Pages

#### Page Overview

9

User Guide

The Page Overview page displays list of all the pages for one device. You can jump immediately to another control page in one device by tapping the page buttons in the list.

Access Page Overview page by tapping the PAGE OVERVIEW button (Page number) in the UPPER TOOL BAR.

AV Amp.

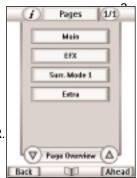

**Page Scroll** — you can navigate the pages by pressing the **Page +** and **Page -** buttons on the left side of RC5400.

**Cursor Navigation** — This function enables you to navigate to the different pages as well as the device by pressing the **Up** and **Down** direction of the **4-way Navigation button**.

NoteThis function is deactivated by the factory setting.You can activate it in the Setup pages (see page 13).

To switch this function on, tap the 😒 button in the LOWER TOOL BAR. When this function is activated, the 😒 button is changed to the 🔜 button and 🐻 icon is displayed in the UPPER TOOL BAR where the left arrow button 🛋 was. To switch this function off, tap the 🔜 button in the LOWER TOOL BAR again.

Tab Buttons— All of your devices have been programmed with one-touch jump buttons called — Tab button. By tapping the Tab button, you can jump to the appropriate page in your operation device.

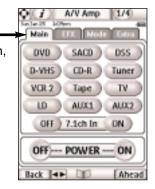

### **Other Navigation**

10

Ahead and Back Function buttons — Press the Left Function buttons labeled Back to navigate to last ten pages you've viewed. Use the **Right Function** button labeled **Ahead** to navigate in the other direction.

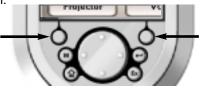

User Guide

## 3. Operating a Device

You can operate the devices using two kinds of buttons;

- Soft buttons Virtual buttons on the Touch Screen.
- **Hard buttons** Seven buttons below the screen (HOME, Left and Right Function buttons are not included) and five to the right of the screen (Vol +/-, Ch Up/Down & Mute)

### Using the Soft Buttons

By tapping the **Soft buttons** on the Touch Screen you send **Infrared** (**IR**) commands to the device you have selected. The name of the device you are controlling is always displayed on the **DEVICE OVERVIEW** button.

#### Sending commands

IR commands are invisible. However, when you send a command, an animated icon appears in the **INFO** button at the UPPER TOOL BAR to show that a command is being sent.

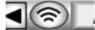

### Using the Hard Buttons

Hard buttons can be operated at any time, even without turning on the Touch Screen. They can change their function depending on which device is active (teach commands to the specific device). *For example:* 

Since VOLUME Up, VOLUME Down and MUTE are typically receiver/preamp commands in most home theaters, these direct access buttons have been pre-programmed to always operate a Marantz receiver/preamp as the default. Should you own another brand, see the programming instructions on page 28-29.

MENU, ENTER, EXIT, 4-Way Cursor Navigation, CHANNEL Up and CHANNEL Down are typically programmed to change with the device selected. So when you are operating your DVD player, you use them to navigate DVD menus and change chapters. While you are watching TV, the MENU buttons operate the TV menus and the CHANNEL buttons change channels.

User Guide

11

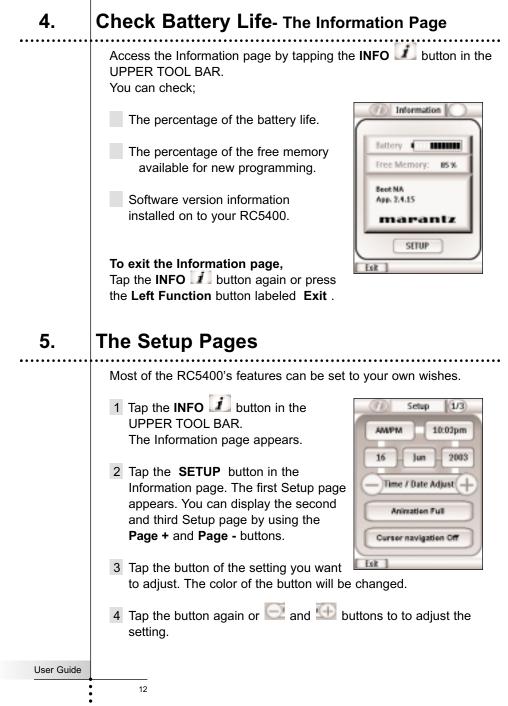

### First Setup page

| Setting           | Function                         | Adjusting                           |
|-------------------|----------------------------------|-------------------------------------|
| Time Mode         | Sets the time display mode.      | Tap the "Time Mode" button          |
|                   | (AM/PM, 24H, No Time)            | Repeatedly.                         |
| Time, Day, Month  | Sets the time, Day, Month        | Tap the each label, and then adjust |
| and Year          | and Year individually            | by tapping + and - buttons.         |
| Animation         | Selects the Animation mode       | Tap the "Animation" button.         |
|                   | (Full, Page, Mode, None).        | repeatedly.                         |
| Cursor Navigation | Turns the Cursor Navigation mode | Tap the "Cursor navigation"         |
|                   | On/Off.                          | button repeatedly.                  |

### Second Setup page

| Setting        | Function                             | Adjusting                         |
|----------------|--------------------------------------|-----------------------------------|
| LCD Sleep      | Sets the timeout of the Touchscreen. | Tap the + and - buttons both side |
|                |                                      | of the "Screen" label.            |
| Backlight      | Sets the timeout of the backlight    | Tap the + and - buttons both side |
|                |                                      | of the "Backlight" label.         |
| Auto Backlight | Turn the Auto backlight On/Off.      | Tap the "Auto backlight" button   |
| Pickup Sensor  | Turn the Pickup Sensor On/Off.       | Tap the "Pickup sensor" button    |
| Screen (beep)  | Selects the beep volume (Off, 1,2,3) | Tap the "Screen" button           |
|                | for Touchscreen                      | repeatedly.                       |
| Button (beep)  | Selects the beep volume (Off, 1,2,3) | Tap the "Button" button           |
|                | for Hard buttons.                    | repeatedly.                       |

### Third Setup page

| Setting                    | Function                                 | Adjusting                        |
|----------------------------|------------------------------------------|----------------------------------|
| Mode Menu                  | Active - Normal. Anyone can access.      | Tap the "Mode Menu" button       |
|                            | Deactive - Hide the Mode icon.           | repeatedly                       |
| SPECIAL NOTE               | Good when children are tech-savvy.       |                                  |
| Device Menu                | Active- Turns On the Device Overview.    | Tap the "Device Menu"            |
|                            | Deactive - Turns Off the Device Overview | repeatedly.                      |
| Page Menu                  | Active- Turns on Page Overview.          | Tap the "Page Menu"              |
|                            | DeActive - Turns off Page Overview.      | repeatedly.                      |
| Calibration                | Calibrates the Touchscreen.              | Tap the "Calibration" button     |
|                            |                                          | See page 53 for more detail.     |
| Revert*                    | Reverts the RC5400 to the default        | Tap the "Revert" button and      |
|                            | configuration.                           | follow the on-screen instruction |
| * When you revert the RCS  | 5400, all customization items (macros, l | earned IR commands,)             |
| are lost permanently. only | the settings are remained.               |                                  |

User Guide

13

6.

## The Mode Menu

RC5400 provides different modes. For customizing your RC5400 you have to switch to the appropriate mode via the Mode Menu page.

The mode menus are utilized like this:

- Tap and hold the MODE icon more than 3 seconds in the LOWER TOOL BAR. The Mode Menu page will appears.
- 2 Select the mode you wish to use to customize your RC5400 by tapping the appropriate button on the Mode Menu.

When you operate your devices, RC5400 is in **USE** mode.

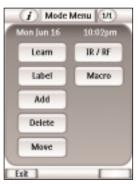

For actions other than operating (like

learning IR commands, recording macros, adding devices, and so on), you have to switch to the appropriate mode:

| Label  | For learning IR commands from other remotes.<br>For labeling buttons, pages and devices. | (Page 26)<br>(Page 30) |
|--------|------------------------------------------------------------------------------------------|------------------------|
| 604    | For adding new devices and copying existing devices.                                     | (Page 33)              |
| Delete | For deleting buttons and devices.                                                        | (Page 37)              |
| Move   | For changing the order of devices in the device overview.                                | (Page 39)              |
| R/F    | For selecting the commands sending mode IR or RF.                                        | (Page 40)              |
| Macro  | For recording and editing macros.                                                        | (page 44)              |

User Guide

14

#### To switch to another mode

- 1 Tap the label of the mode (i.e **LEARN**) you are using in the LOWER TOOL BAR. The Mode Menu page appears.
- 2 Tap the appropriate mode button you want to use. The label of the active mode appears in the LOWER TOOL BAR. You can now work in the selected mode.
- Note RC5400 will not return automatically to the USE mode. To return to the USE mode, you have to go back to the Mode Menu page and press "EXIT" (Left Function button) or press "CANCEL" (Right Function button).

## 7.

### Adjusting the Touch Screen Contrast

You can adjust the contrast level of the Touch Screen using the buttons on the left side of the RC5400.

The adjust the Touch Screen contrast;

- 1 Press and hold the **BACKLIGHT** button on the left side of the RC5400.
- 2 While still holding the BACKLIGHT button, press Page + button once to increase the contrast one level up (getting darker). Or, press Page button once to decrease the contrast one level down (getting lighter).
- 3 Release the **BACKLIGHT** button when the contrast is satisfactory. The contrast can be adjusted 16 levels.
- Note
   To adjust the contrast multiple levels, you have to press the

   Page + or button multiple times. When you press and hold the

   Page + or button, the contrast will only change one level.

User Guide

15

## **Customizing your RC5400**

## 1. Introduction

It is best to proceed with customizing in several stages. The first stage is to teach all of your existing remote codes to the RC5400. The second stage is to practice using your home theater system with the RC5400. As you gain familiarity with your system, you'll notice that many operations in a home theater require several steps. In the third stage of customization, you will record multiple step operations as either a "Macro" that you can play back with one button push or as a list of numbered steps recorded in a "Help List" device group.

In the next few pages you'll find step by step guidelines on each of the three stages. When a more detailed explanation can be found in the Reference section, we've noted the page.

# 2. Cloning All Your Existing Remotes

| 1 | Gather all of | ' your | remote | controls | in | front | of | you. |
|---|---------------|--------|--------|----------|----|-------|----|------|
|---|---------------|--------|--------|----------|----|-------|----|------|

- 2 Play with all of the example devices. Compare the devices with your existing remote controls. Can you use any as templates for non-Marantz components?
- 3 Use **DELETE** mode to delete all of the devices that you don't use (see page 37).
- 4 Use ADD mode to add the devices for each Marantz component (see page 35-36). When you are prompted to add with or without RC codes, choose Create with RC codes.
- 5 Use ADD mode to add a devices for each non-Marantz component (see page 36). Choose Create without RC codes .
- 6 Switch to **LEARN** Mode to evaluate the page layouts of the new devices.

User Guide

16

| 7 | Switch back to <b>DELETE</b> mode and delete the device if it is not a |
|---|------------------------------------------------------------------------|
|   | good match to your component. Repeat steps 4 through 7 until           |
|   | all of your remote controls have matching devices.                     |

- 8 Switch to **LABEL** mode to relabel each device (see page 30-32).
- 9 Switch to MOVE mode to re-order your devices, so that your Device Overview page is arranged the way you want (see page 39).
- 10 Switch to **LABEL** mode to relabel any buttons as needed to match your existing remote controls. Check all of your devices.
- 12 Switch to **LEARN** mode and teach the RC5400 all of your non-Marantz components' RC Codes (see page 26-30).
- 13 Switching back and forth between **USE** and **LEARN** modes, test all codes and reteach as necessary.
- Note Be very careful to NEVER delete the jump tabs; they can only be restored with a Editor software using PC. (see page 46-47).
- 14 Switch back to **LEARN** mode. Teach each Device the appropriate Preamp/Receiver Input (source switching) IR command (see page 28) as the Device Action.

#### Congratulations!

You have completed the first stage of customization. Take a well deserved break.

User Guide

17

3.

### Complex Operation? Macro or Help...

If your entire system is new to you, practice using the RC5400 manually for a few days before programming any macros. You'll find that your home theater requires many operations that require multiple steps to do. You have to decide whether to use a:

**Macro** - The entire operation happens in an automated sequence when you touch one button.

**Help List** - The operation happens manually but is prompted by large sequentially numbered buttons with friendly labels on one sequence of pages linked together.

Some multiple step operations require you to make decisions before you proceed. An example is turning on a non-Marantz home theater system. Many components turn on and off with a single "Power" button. Before you press a "Power" button, the manufacturer expects you to look at the component to see whether it is on or off. If you want it on and it's off, you press the "Power" button. If you forget to look, and it is already on, you will turn it off when you press the "Power" button. The Remote cannot "look" at your components to see if they are on or off. So, if you recorded a macro intended to power up a non-Marantz home theater, it wouldn't be very reliable. *Here's an example:* 

Your spouse goes out to the local video store and rents a video tape. When he/she gets home, they pop the tape in the VCR (most VCR's automatically turn on when a tape is inserted). Your spouse touches the macro button you programmed to power up the system. The recorded sequence of "power" buttons is played back. Unfortunately, since the VCR was already on, it is now off and everything else is on. Your spouse sees no picture, assumes the macro didn't work, so he/she touches the button again. This time, the macro turns the VCR on and every thing else off. Frustrating!

Marantz builds components that are "macro-friendly". Instead of a single "power" button, the remote controls have a discrete "On" and a discrete "Off" button. With a Marantz system, you can record a Macro that is very reliable from a series of "On" commands. Take a look at the example ALL ON and ALL OFF macros preprogrammed in the default configuration.

User Guide

The problems don't stop with powering up a system. Often, you will want to construct a macro to watch or listen to a specific source. This may require that both the Television and the Surround Receiver be set to new inputs. Some components have "discrete" commands to select sources (meaning the command will only have one effect on the components, like the CD input on most receivers). Other components have "toggle" commands (these are commands that require you to look at the component, evaluate its state and sometimes issue the command over and over again). An example of a "toggle" command is the Input or TV/VCR button found on many television remote controls. You have to look at the TV, decide that it is on the wrong input, then toggle or scroll through the inputs to select the one you want.

Evaluate each of the multiple step operations you would like to record as macros. If all of the commands in the process are "discrete," the macro will work reliably. If even <u>one</u> command is a "toggle" command, you should program a help list for the operation instead of a macro.

| Tip    | Sometimes there is a reliable way to use toggle type commands in macros.       |
|--------|--------------------------------------------------------------------------------|
|        | Unfortunately, it will not be written down in your component's instruction     |
|        | manual. You will have to find it through experimentation and imagination.      |
|        | What you are looking for is an "anchor" command that will put your component   |
|        | in a known state. Once it is in a known state, you can use toggle commands     |
|        | in your macro.                                                                 |
|        | An example for Powering Up DVD Players:                                        |
|        | Most DVD players will turn on when off when they receive a Play command.       |
|        | Thus a discrete On command is two steps,                                       |
|        | 1) DVD Play                                                                    |
|        | 2) DVD Stop                                                                    |
|        | A discrete off command is constructed by:                                      |
|        | 1) DVD Play                                                                    |
|        | 2) DVD Power                                                                   |
|        | An example for Selecting Source on a TV:                                       |
|        | Many televisions will return to a particular input with either a channel up or |
|        | down command or by selecting a particular channel.                             |
|        | Thus, to construct a macro that selects the EXT1 input:                        |
|        | 1) Channel Up (selects the Antenna A input)                                    |
|        | 2) Input (toggles to the Antenna B input)                                      |
|        | 3) Input (toggles to the EXT 1 input)                                          |
| •••••• |                                                                                |
|        |                                                                                |
| 19     |                                                                                |
|        |                                                                                |

Download from Www.Somanuals.com. All Manuals Search And Download.

User Gui

## **Customizing Your RC5400**

| 4.      | Programming Help List                                                                                                    |
|---------|----------------------------------------------------------------------------------------------------|
|         | 1 Write a list of all of the actions in the operation you want to record.                                                                                                    |
|         | 2 Gather all of the remote controls you will need for the operation.                                                                                                    |
|         | <ul> <li>3 Select ADD from the Mode menu. Choose "Copy Existing DEVICE" when prompted (see page 33-36).</li> <li>In the device list, there is a device labeled "Help .</li> <li>Tap it to add the Help device.</li> </ul> |
|         | 4 Switch to <b>LABEL</b> mode. Relabel the new device currently labeled Help 1 (for details on relabeling devices, see page 30-32).                                                                                       |
|         | Try to use a descriptive title like POWER, RECORD, etc.                                                                                                    |
|         | 5 Stay in <b>LABEL</b> mode. Relabel as many of the buttons on the five pages as you need.                                                                                                    |
|         | Tip Do not relabel the buttons labeled "Press for More" unless the button is the last step in the operation.                                                                                                    |
|         | 6 Switch to <b>LEARN</b> mode. Teach each button the appropriate command.                                                                                                    |
|         | 7 Switch to <b>MOVE</b> mode. Move the new device to the appropriate position in the device list (remember, this determines the button position on Device Overview page).                                                 |
|         | 8 Return to <b>USE</b> mode and test out your new list.                                                                                                    |
|         | 9 You can make as many Help lists as you like. Simply repeat steps 1 through 8 for each operation you would like to program a help list.                                                                                  |
|         |                                                                                                    |
| r Guide |                                                                                                    |
|         | 20                                                                                                    |

Download from Www.Somanuals.com. All Manuals Search And Download.

User

## Macro/Page Jump Capability

Macros allow you to send a sequence of commands, jumps, delays and beeps with up to 250 steps using one single touch.

Basically, you can assign any button as a macro button. However, it is recommended that you use the macro buttons in the reserved macro device since they are conveniently labeled with popular Macro titles. However any button can be reprogrammed to be a Macro.

In order to plan your macros, you should understand the capabilities as follows,

Any Button Perform Macros/Jumps

**You can** program a macro to be played back when a button is selected by pressing a button on a device page or Home page (see page 41).

**You can** program a macro to be played back when a device is selected by selecting the device via the Device Overview page (see page 42).

### Macros Perform Jumps to Any Device

The RC5400 has the unique capability of jumping to any device panel during a macro.

**You can** make any or all of the 250 steps a jump to any devices. This provides you with the opportunity to give some feedback to the end user while a macro is being played back. For example: you can reveal the CD device panel to show the user that commands are being sent to the CD player, then jump to an A/V Amp panel to show the user that commands are being sent to the amp. (see page 41-42)

**You can** Add/Create a Status device (located in new devices in the division named OTHER) and custom label each panel to give the end user more specific feedback as to what the macro is doing. You can then program jumps to each Status panel to occur during the macro. (see page 33-34)

5.

**You cannot** jump to any Home page, Device Overview and Page Overview page. You are only allowed to jump to first page of each devices when programming with the RC5400 stand alone.

### Macros Send Commands To Your System

You can make any or all of the 250 steps send a remote control command to your system. The step is actually just a recording of the location of any button on any device page. To record an RC command, you simply navigate to the panel and button you want, then touch it. Thus, all RC commands in a Macro must first be taught to a button location first (see page 40-42).

You can record a "Device Action" which is what the device button on the Device Overview page really does (see page 42).

### Macros Can Contain Delay and Beep Between Steps

You can program a Delay/Beep as any or all of the 250 steps of a macro (see page 41).

**You can** adjust that delay in 1/10th of a second intervals between 0.1 and 10.0 seconds (see page 41).

22

### **Programming Macros & Page Jumps**

You will do all of your Macro/Jump programming within a screen that will appear after you press the **Macro** button on the Mode menupage. Before proceeding with programming, make sure that you understand how to move around in the MACRO mode and how to read the RC5400's shorthand notation for each macro step (see page 40).

- 1 Write a list of all of the actions in the operation you want to record.
- 2 Play with all of the example Macro buttons in MACRO device. Are any of these examples adaptable to your purposes?
- 3 Use **DELETE** mode to delete all of the macro devices that you don't like (see page 38).
- 4 Use **ADD** mode to add a new macro device empty of any programming from the device list (see page 35-36).
- 5 Switch to **LABEL** mode to re-label your macro devices. (see page 32).
- 6 Switch to **MOVE** mode to re-order your macro devices, so that the most commonly used Macro devices are near the top (see page 39).
- 7 Switch to LABEL mode and navigate to the your new macro device. Relabel the macro buttons with an appropriate name. The buttons are large so try to imagine a descriptive name even if it requires a few words.
- 8 Switch to **MACRO** mode. Tap the **Macro to button** to proceed.

Note If you like to create a macro to the Device button, tap the **Macro to device** button instead of the **Macro to button** button.

User Guide

23

6.

## **Customizing Your RC5400**

- 9 Navigate to your new macro device and press your newly named macro button to enter the MACRO edit page.
   The MACRO edit page will appears. If you had any previously programmed commands in this button, they will appear for you to edit.
- 10 Working from your written list, navigate to the desired device and page to program all of the steps in the Macro (see page 41).

**Commands** - When you touch a **button**, you will record an RC command step (see page 41).

**Jumps** - When you select a device from the Device Overview while holding down the **Left Function** button (now labeled **Jump**), you will record a page jump to the first page of that device (see page 42).

**Device Action** - When you select a device from the Device Overview while holding down the **Right Function** button (now labeled **Action**), you will record a Device Action of that device (see page 42).

**Delays** - When you select a **Delay**, use the + and - buttons to set the amount of delay (see page 41).

**Beeps** - When you select a **Beep**, you will record a beep (see page 41).

- Note Use the **Page +** / buttons, Device Overview or Page Overview to navigate pages; the Tab buttons will work as a Jump. If you **accidentally** record a Tab button as a macro step, it is better to delete it.
- 11 Once all steps have been programmed, test your macro by tapping the **Test** button on the page.

User Guide

24

12 Typically you will need to adjust the timing of the macro. Simply putting in lots of delays will make the macro work, but may make the macro unnecessarily long.

Try moving commands, so that a TV command alternates with another component command before another TV command is issued. To move a command, simply select it and use the and solutions to reposition it within the Macro page.

When a delay is added to the macro, the default timing is 0.5 seconds. If the macro works with a 0.5 second delay, try a smaller delay to shorten the macro.

When programming Channel number macros, use 0.1 second delays between different digits and 0.5 second delays between identical digits.

- 13 Once you are happy with the macro, press the **Done** button on the screen to save it.
- 14 Continue to program macros until you have recorded all that you plan.

Congratulations! You are now a Home Theater Automator!

## Reference

## 1. Learning IR command

You program the RC (Remote Control) commands by transmitting IR (infrared) signals from your existing remote controls to the RC5400's learning eye. To do this, place the RC5400 and the device's remote control on a flat surface, 1 to 10cm (0.5 to 3.6 inches) apart. With each new remote control, you have to find the correct learning distance.

1 to 10 cm apart (0.5 to 3.6 inches)

It is best to be systematic and teach all of the buttons from one remote control before proceeding to the next. Start with the remotes close together; if you receive a **Failed** message, move them farther apart in one inch increments. Although rare, some component remotes require a very large distance between the sending LED and the RC5400's learning eye.

Test the first command from any new remote control to find the correct learning distance.

Once you have found the correct learning distance, do not change it for any other button on that particular remote control.

Most commands learn correctly when you press and hold them until the **OK** indicator appears. However, sometimes the RC5400 will say **OK**, yet the command will not operate the component properly. If this occurs, try re-teaching the command with a brief tap. After a short delay the **OK** indicator will appear. Test the code. If this improves operation, continue to use the **tap** technique for all other buttons on the remote. The only buttons that you MUST use the **press and hold** technique for are buttons that you will press and hold when you are operating the component (i.e. Volume Up/Down, Scan, etc.).

The following buttons can be programmed: Soft buttons (operation page buttons, device buttons) and Hard buttons.

User Guide

26

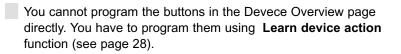

The RC5400 also offers empty control panel buttons which you can program and label as existing buttons. They are visible in USE mode as grayed-out.

### Programming Touch Screen Buttons

- 1 Tap and hold the **MODE** icon in the LOWER TOOL BAR more than 3 seconds. Mode Menu page will appear.
- 2 Tap the **LEARN** button to switch to the LEARN mode.
- 3 Select the **Learn button** button navigate to the device page which contains the button you want to program.
- 4 Point the device's original remote control to the RC5400's learning eye as shown on page 26.
- 5 Tap the button you want to program on the RC5400.

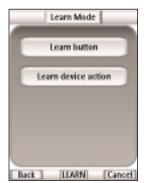

**Learning** will be displayed on the **DEVICE OVERVIEW** button and the button s color is reversed.

- 6 Press and hold the corresponding button on your device's original remote control. If the RC5400 has learned the command successfully, OK appears on the Device Overview button. You can let go of the button you're holding. If the RC5400 has not learned successfully, you hear a short buzz and Failed appears.
- 7 Program all other buttons you want and relabel them if necessary (see page 30-31).

User Guide

27

## Reference

|            | <ul> <li>8 Return to the Mode Menu page by tapping LEARN label in the LOWER TOOL BAR.</li> <li>9 Return to USE mode by pressing the Left Function button labeled Exit via the Mode Menu page.</li> </ul>                                                                                  |
|------------|----------------------------------------------------------------------------------------------------|
|            | Programming The Device Buttons to Switch Sources Note When you teach a command as a Device Action, this command                                                                                                    |
|            | will be sent when you select the Device from the Device<br>Overview page.                                                                                                    |
|            | Remember, the only way to NOT issue this command is to reveal<br>the Device Overview page, press and hold the Left or Right<br>Function buttons (now labeled <b>No IR</b> ) and select the device.                                                                                        |
|            | 1 Tap and hold the <b>MODE</b> icon in the LOWER TOOL BAR more than 3 seconds. Mode Menu page will appear.                                                                                                    |
|            | 2 Tap the <b>LEARN</b> button to switch to the LEARN mode.                                                                                                    |
|            | 3 Select the Learn device action button.<br>The Device Overview page appears.                                                                                                    |
|            | 4 Complete steps 4 to 9 in "Programming Touch Screen buttons"<br>on page 27. Instead of tapping a button on the Touch Screen,<br>press the Device button you want to program.                                                                                                    |
|            | Programming Hard Buttons Globally<br>And/Or Locally Per Device                                                                                                    |
|            | The Hard buttons are defined as the five hard buttons on the right side of the Touch Screen (Channel Up/Down, Volume Up/Down, Mute) and the seven buttons below the Touch Screen (except the <b>HOME</b> , <b>Left</b> and <b>Right Function</b> buttons, since you cannot program them). |
|            | Note It is <i>not possible</i> to teach commands to the HOME, LEFT and RIGHT Function buttons on the remote.                                                                                                    |
| User Guide | Only via a PC, you can re-program them.                                                                                                    |
|            | 28                                                                                                    |
|            |                                                                                                    |

Hard buttons can be programmed for a device specific command for a particular device on the remote (Programming locally).

Only via PC, hard buttons can be programmed with a grobal function for all devices.

When a **command is taught** to a hard button **from a device page**, it will only be issued when that device is active, even if a command has been programmed globally. Local learning overrides global programming.

For example: One could program the CH+ & CH- buttons as the Chapter +/- command when the DVD is active. Now, if you program the TV channel +/- globally (and any device other than the DVD is selected) the TV channel +/- commands will be issued.

### Programming a Hard Button Locally

- 1 Switch to the device for which you want to program the button.
- 2 Complete steps 1 to 9 in the programming Touch Screen buttons on page 27 to 28. Instead of tapping a button on the Touch Screen, press the button you want to program.

User Guide

29

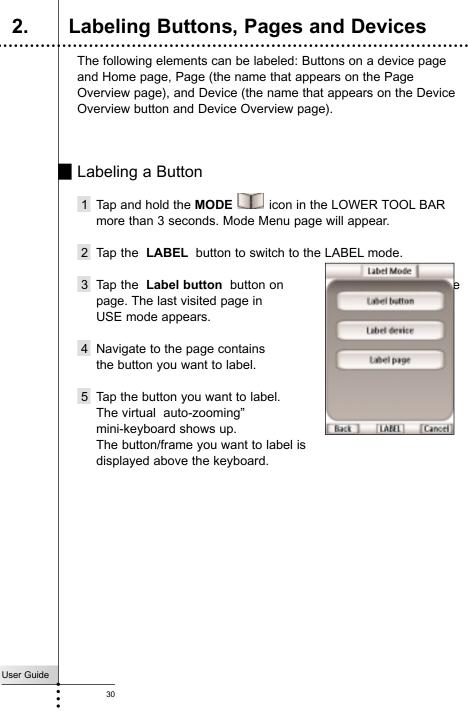

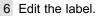

- To delete a character, press the Right Function button labeled
   Delete .
- To change the font size, Tap the + or - buttons beside the Font label on the page.
- To enter a character, tap the keyboard near the character you want to use. The keyboard is zoomed in, allowing you to tap exactly the character you need.
   After you have tapped the character, the keyboard is zoomed out. Repeat this action for every character.

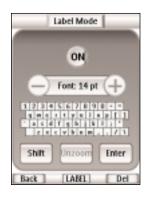

| Note | You can zoom out again without tapping a character by |
|------|-------------------------------------------------------|
|      | tapping the <b>Unzoom</b> button.                     |
|      |                                                       |

- <sup>n</sup> For capital characters and symbols, tap the **Shift** button repeatedly to display the keyboard you want.
- 7 Tap Enter button to save the changes and return to the page you were at. -or-

Press the **Left Function** button labeled **Back** to return to the page you were at without saving changes. -or-

Press the **Right Function** button labeled **Cancel** to return to the USE mode without saving changes.

- 8 Label all other items you want and return to the Mode Menu page by tapping **LARC** label in the LOWER TOOL BAR.
- 9 Return to USE mode by pressing the Left Function button labeled Exit.
- NoteYou cannot label buttons on the Device Overview page directly.You have to label them usingLabel device function in theLABEL mode (see page 32).

User Guide

31

## Reference

### Labeling a Device

You can label all devices which are displayed in the Device Overview page.

- 1 Tap and hold the **MODE** icon in the LOWER TOOL BAR more than 3 seconds. Mode Menu page will appear.
- 2 Tap the **LABEL** button to switch to the LABEL mode.
- 3 Tap the **Label device** button on the page. The Device Overview page appears.
- 4 Tap the device button which you want to label.
- 5 Complete steps 6 to 9 in "Labeling a Button" on page 30-31.

### Labeling a Page

You can label all pages which are displayed in the Page Overview page.

- 1 Tap and hold the **MODE** icon in the LOWER TOOL BAR more than 3 seconds. Mode Menu page will appear.
- 2 Tap the **LABEL** button to switch to the LABEL mode.
- 3 Tap the Label page button on the page.
   The Page Overview page appears.
   You can navigate to other device by tapping the DEVICE
   SCROLL buttons .
- 4 Tap the page button which you want to label.
- 5 Complete steps 6 to 9 in "Labeling a Button" on page 30-31.

#### User Guide

32

## 3. Adding Devices

If you have a device that is not provided in the Device Overview page, you can add it to the RC5400.

There are two possible ways to add a device:

### ${\rm n}$ Create New Device

**n** Copy Existing Device

In the following sections we'll discuss what these options offer you.

## Description for the Template Device

You will be able to choose from a list of preprogrammed templates with or without Marantz RC codes.

The Device list box will appear. As you scroll down the list using the Down arrow button, you will notice Device Type Dividers and Devices you can add. Only select the Device to ADD. Although it is possible to ADD the Device Type Divider as a Device, it is not useful. Should you accidentally Add a divider to your device list, delete it.

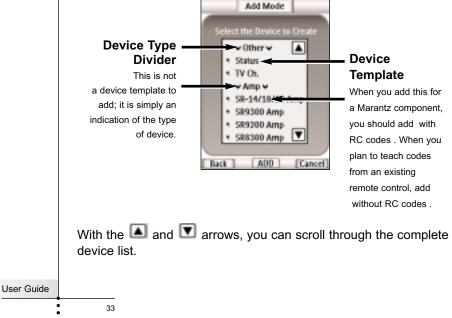

**Receivers are both A/V Amps and Tuners** - Since you typically use the two sections of your Marantz receiver at different times, we have separated them into two devices. You will find the amp section in **Amp** and the Tuner section in **Tuner**.

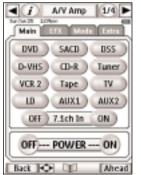

The Marantz SR9300 Receiver is actually two templates: The SR9300 AMP template for all Preamp/Surround functions and the SR9300 Tuner template for all Radio functions.

| Mentrella 2000en                            |
|---------------------------------------------|
| AM LW FM                                    |
| V Preset A                                  |
| Preset Scan Preset Info.<br>Display RDS PTY |
| OFF POWER ON                                |
| Back Ahead                                  |

All of the devices shown are Marantz model s # with the exception of the first division, called "Other." Below the "Other" division are three device templates that are meant for other purposes.

**STATUS** - This template is used to provide status screens you can jump to during a macro. Five pages are created with the device name "Status." If you add additional Status devices, they will be named Status2, Status3, Status4 and so on. Each page is named according to its numbered position (1/5, etc.), so that if you are editing a macro, you will know which panel you have jumped to.

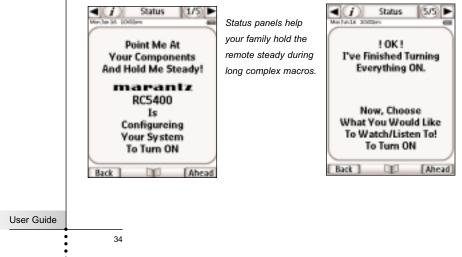

**HELP** - This template is used to create a Help List that will help users through a multiple step process that cannot be reliably programmed as a macro. See page 18-20 for more information about help lists.

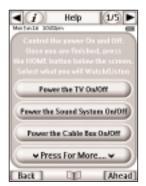

Help List panels are a good way to help casual users through a long operation with lots of steps.

| Power the DVD Oa/Dft |
|----------------------|
| Pewer the VCR 0m/Dff |
| Pawer the CD Ox/Off  |
| 2.                   |
|                      |
| VPress For MoreV     |
| Back Ahead           |

**DSS** - Since Marantz does not make a DSS receiver, we included a template. Simply teach the RC5400 from your original remote.

## Creating a New Device Step by Step

- 1 Tap and hold the **MODE** icon in the LOWER TOOL BAR more than 3 seconds. Mode Menu page will appear.
- 2 Tap the ADD button to switch to ADD mode. The RC5400 displays the following choices:
  - n Create New DEVICE n Copy Existing DEVICE

35

User Guide

2 Tap the **Create new device** button on the screen.

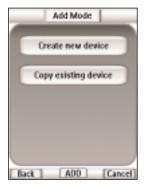

3 Tap the device you want to add from the device list box.

- 4 You can add the device with or without RC codes.
  - n Create with RC codes: Choose this option if you have the exact Marantz component listed. The new device is added with operational buttons.
  - n Create without RC codes: If you choose this option, the new device is added with greyed-out buttons. Program them using LEARN and LABEL mode.

Note When you add a device without RC codes, all buttons are visible as grayed-out.

By experimentally adding devices and inspecting them in USE mode, you can decide which is the best match to your component and delete the ones not used.

Tap the button of your choice.

The new device will be automatically displayed once you return to USE mode.

- 5 Add all other devices you want and return to the Mode Menu page by tapping [A00] label in the LOWER TOOL BAR.
- 6 Return to USE mode by pressing the Left Function button labeled Exit .

## Copy Existing Device

Tap the **Copy existing device** button in the ADD mode page to copy a device that is already active.

TIP It is often useful to have two almost identical devices for your Television. The only difference between the two is one would have the Vol+ and Vol- Direct Access buttons programmed locally with the televisions internal volume + and - commands. Label this device TV Only (for use late at night without Surround Sound). The other TV device has no programming in its Direct Access buttons; as a result, the surround receiver's Vol+ and Vol- (programmed globally on the Home panel) is issued when the TV device is selected.

User Guide

36

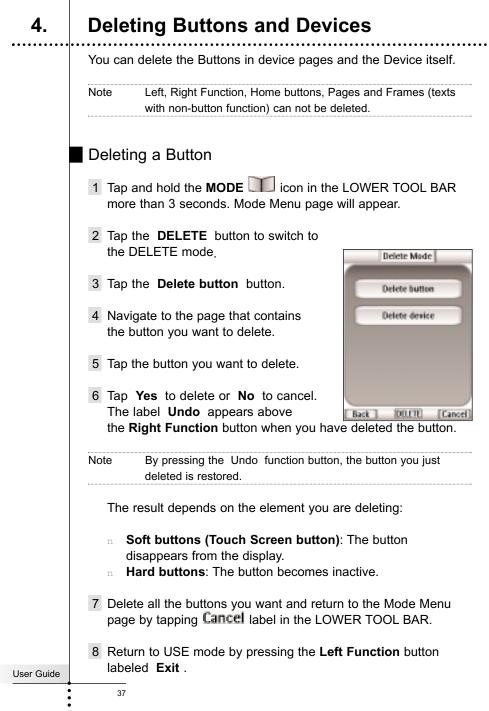

## Deleting a Device

| 1 | Tap and hold the <b>MODE</b> icon in the LOWER TOOL | BAR |
|---|-----------------------------------------------------|-----|
|   | more than 3 seconds. Mode Menu page will appear.    |     |

- 2 Tap the **DELETE** button to switch to DELETE mode.
- 3 Tap the **Delete device** button. The Device Overview page appears.
- 4 Tap the device name you want to delete.
- 5 Tap Yes to delete or No to cancel.The label Undo appears above the Right Function button when you have deleted the device.

Note By pressing the Undo function button, the device you just deleted is restored.

- 6 Delete all the devices you want and return to the Mode Menu page by tapping **Cancel** label in the LOWER TOOL BAR.
- 7 Return to USE mode by pressing the Left Function button labeled Exit .

User Guide

38

## 5. Moving Devices

You can change the order of device buttons in the Device Overview pages.

- 1 Tap and hold the **MODE** icon in the LOWER TOOL BAR more than 3 seconds. Mode Menu page will appear.
- 2 Tap the MOVE button to switch to the MOVE mode. The RC5400 displays the Device list box.
- 3 Tap the device name of your choice. The point next to the selected device name is highlighted.
- 4 Tap the Move A and buttons below the Device list box to move the device up or down.

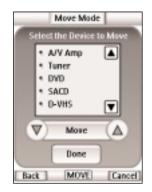

5 Tap the **Done** button to save the changes. You return to Mode Menu page.

Download from Www.Somanuals.com. All Manuals Search And Download.

User Guide

6.

## Programming Macros

## Macro Page Notation

Before you begin to program a Macro, study the notation used in the MACRO mode. Each type of action has its own notation.

DVD - When only a device name is listed, the macro step will be a Device Action (the action that occurs when the Device is selected, which is typically the receiver/preamp s source selection or input command).

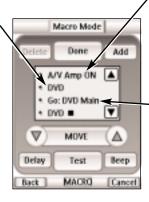

AMP - ON - When a device name and a button name are listed, that particular button s IR command will be issued.

#### GO: DVD Main

- A Go command indicates a panel jump. In this case, "TV" means a jump to the TV device and Main is the name for the particular panel (sometimes panels just have numbers, not names).

### Adjusting Delays

- When a delay is "Selected," you can adjust the delay with the + and - buttons.

**Beep** - A beep counts as one of the 250 macro steps. Useful to notify when the macro execution is finished

#### DVD-n.

- A device name and the Stop symbol means that this particular button s IR command will be issued. The symbol list can be found on page 54.

#### **Delay**

- A delay counts as one of the 250 macro steps. Delays can be adjusted in 0.1 second intervals to be any value between 0.1 second to 10.0 seconds

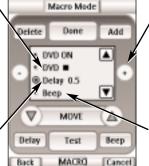

# Recording a Macro to a Operation Button Step By Step

- 1 Tap and hold the **MODE** icon in the LOWER TOOL BAR more than 3 seconds. Mode Menu page will appear.
- 2 Tap the **MACRO** button to switch to MACRO mode. The RC5400 displays first Macro mode page.
- 3 Tap the **Macro to BUTTON** button to proceed to the next step.
- 4 Navigate to the device and the page that contains the button for which you want to create a macro.
- 5 Tap the button you want to create a macro.If the selected button cannot be used for a macro, you hear a beep which signifies a failure.

| Macro Mode                                                                                                    |  |  |  |
|----------------------------------------------------------------------------------------------------|--|--|--|
|                                                                                                    |  |  |  |
| Tap a button to go into                                                                                                    |  |  |  |
| CREATE / EDIT                                                                                                    |  |  |  |
| the MACR0 mode.                                                                                                    |  |  |  |
| A CONTRACTOR OF THE OWNER OF THE OWNER OWNER OF THE OWNER OWNER OWNER OWNER OWNER OWNER OWNER OWNER OWNER OWNER OWNER OWNER OWNER OWNER OWNER OWNER OWNER OWNER OWNER OWNER OWNER OWNER OWNER OWNER OWNER OWNER OWNER OWNER OWNER OWNER OWNER OWNER OWNER OWNE OWNER OWNER OWNER OWNER OWNER OWNER OWNER OWNER OWNER OWNER OWNER OWNER OWNER OWNER OWNER OWNER OWNER OWNER OWNER OWNER OWNE |  |  |  |
| Macro to BUTTON                                                                                                    |  |  |  |
| Macro to DEVICE                                                                                                    |  |  |  |
|                                                                                                    |  |  |  |
| Back MACRO Cancel                                                                                                    |  |  |  |

6 Tap the **Add** button to enter the sequence of commands in a macro.

You can navigate to whatever control page you want, just as you do in USE mode except using Tab buttons. When you have selected the sequence, the RC5400 back to the Macro edit page.

- 7 Tap the **Delay** button to enter the delay in a macro.
   The delay is added in the macro list. You can adjust the delay time by pressing + and buttons beside the list box.
- 8 Tap the **Beep** to enter the beep in a macro. The Beep is added in the macro list.
- 9 Tap the Test button to try if the macro performes properly.
- 10 Tap the **Done** button to finish the macro if it performed properly. By pressing the **Right Function** button labeled **Cancel**, you can cancel creating a macro.

User Guide

There are two extra commands you can record as any step in a macro;

**Recording a Device Action (Source or Input Switching)** To record a Device Action containing a source switching command, open the Device Overview page, hold down the **Right Function** button (labeled **Action**) and tap the device you want to record the device action. This action places the entire Device Action in the Macro.

Note If a macro has been recorded as a Device Action, you can include all of it as a single step in another Macro, effectively nesting one macro inside another.

#### Recording a Jump to a Device page

To jump to any device, open the Device Overview page, hold down the **Left Function** button (labeled **Jump**) and tap the device you want to jump to. This action places the jump to the selected device s main page in the Macro.

# Recording a Macro to a Device Button Step By Step

- 1 Tap and hold the **MODE** icon in the LOWER TOOL BAR more than 3 seconds. Mode Menu page will appear.
- 2 Tap the **MACRO** button to switch to MACRO mode. The RC5400 displays first Macro mode page.
- 2 Tap the **Macro to DEVICE** button to proceed to the next step. The Device Overview page appears.
- 3 Tap the device you want to program a macro.
- 4 Complete steps 6 to 10 in "Recording a Macro to an Operation Button" on page 41.

User Guide

|            | Editing Macros<br>You can edit any macro you have recorded.                                                                                                    |  |  |  |
|------------|----------------------------------------------------------------------------------------------------|--|--|--|
|            | 1 Tap and hold the <b>MODE</b> icon in the LOWER TOOL BAR more than 3 seconds. Mode Menu page will appear.                                                                                                    |  |  |  |
|            | 2 Tap the <b>MACRO</b> button to switch to MACRO mode.<br>The RC5400 displays first Macro mode page.                                                                                                    |  |  |  |
|            | 3 Tap the <b>Macro to button</b> button if you want to edit the macro<br>for the operation button, or <b>Macro to device</b> button for the<br>device to proceed to the next step.                                                                                                    |  |  |  |
|            | 4 Navigate to the device and the page that contains the button you want to edit a macro.                                                                                                    |  |  |  |
|            | 5 Tap the button which holds the macro you want to edit.<br>The Macro mode page appears.                                                                                                    |  |  |  |
|            | <ul> <li>6 You can move or delete the listed commands, or you can add new commands.</li> <li>n Tap Add</li> <li>n Browse to the page, choose button</li> <li>n Use the arrow buttons and to the right place</li> </ul>                                                                                                    |  |  |  |
|            | <ul> <li>7 You can also add delays and beeps to the macro (for example, to insert a short pause between turning on a device and sending commands to it, allowing the device to warm up). Delay timing can be adjusted:</li> <li>n Tap a delay.</li> <li>n Tap i or i buttons beside the list box to decrease or increase the length of the delay.</li> </ul> |  |  |  |
|            | 8 Press the <b>Test</b> button to check if edited macro performs properly.                                                                                                    |  |  |  |
|            | 9 Tap <b>Done</b> to store and finish editing.                                                                                                    |  |  |  |
| User Guide |                                                                                                    |  |  |  |

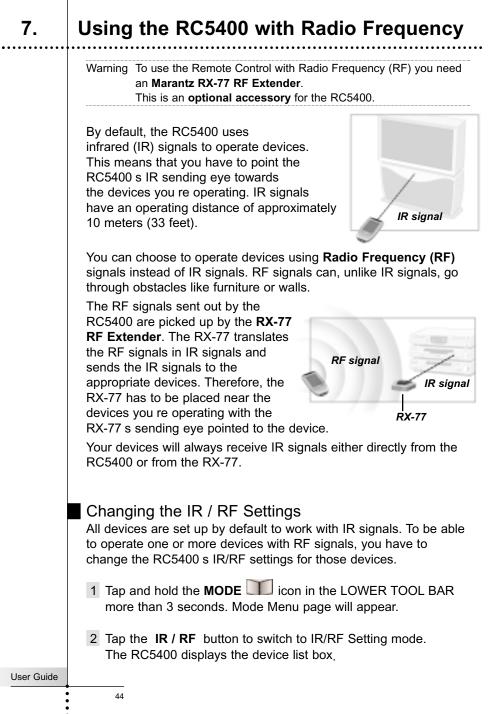

- 3 Select the device for which you want to change the IR / RF settings.
   The IR / RF setting page appears.
   The reversed color button labeled IR indicates that the selected device is currently operated with IR signals.
- 4 Tap **RF** button. The IR/RF settings for the selected device are changed from IR to RF.

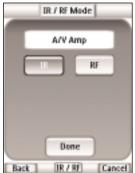

When you have several RX-77s to operate

devices, you have to assign the correct **Extender ID** to the selected device. Continue with **Step 5**.

-or-

When you have only **one RX-77**, you can accept the default settings for the Extender ID and the Channel. Skip to **step 6**.

Note The ID on the RF Extender has to match the Extender ID on the Remote Control.

- 5 Press and buttons beside the **Extendor ID** label to change the Extender ID number. The RC5400 offers 16 Extender IDs.
- 6 Tap **Done** to save the IR/RF settings for the selected device or Press the **Right Function** button labeled **Cancel** to return without changing the IR/RF settings for the selected device.

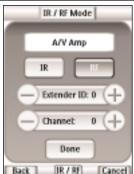

- 7 Repeat instructions 1 to 3 for all devices **Bact IR/RE** for which you want to change the IR/RF settings.
- 8 Tap **IR/RF** label to return to the Mode Menu page. The RC5400 is configured to operate the devices you have set with RF signals.
- 9 Return to USE mode by pressing the Left Function button labeled Exit and try out the devices for which you just changed the IR/RF settings.
- Note It is possible that a device does not respond properly when operated with RF signals. In that case, you have to reconfigure the Remote Control to operate the device with IR signals again.

User Guide

## **Choosing Another Channel**

When you notice RF interference or unreliable operation you should try choosing another channel to operate your devices.

Note All devices you want to operate with RF signals use the same channel. If you choose another channel for one device, the Remote Control will automatically change the channel for all devices that work with RF signals.

- 1 Switch back to IR / RF mode. The Device list box will appear.
- 2 Select a device that is set with RF signals. The IR / RF setting page appears.
- 3 Tap the + and buttons beside the Channel label to change the Channel number.
   The RC5400 offers 4 RF Channels.
- Note The Channel (CH) on the RF Extender has to match the Channel on the Remote Control.
- 4 Tap the **Done** button to finish.

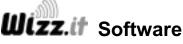

If you want to personalize your RC5400 even more, beyond its standard programming features, **Wizz.it** is the tool for you to use. **Wizz.it** is the RC5400's companion software that you can download from the following internet address; **http://www.marantz.com** 

With Wizz.it, you can;

46

Add, delete, move and modify control pages, devices and commands anywhere on the touch screen.

Save, duplicate and share configuration files, codes or devices with other RC5400.

Preview new configuration files on **Wizz.it Simulator**. In this way you can check how the RC5400's interface will look like.

User Guide

8.

Upload and download new configurations to and from your RC5400. You do this with the USB cable supplied with your RC5400 connected to the USB port on the left side of the remote.

Connect the USB cable to the port above the Page + button

Convert the RC5200/5000 s configuration files (.ccf) for your RC5400.

Import new graphics to create new buttons and designs.

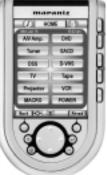

Personalize configuration files to optimize the use of your RC5400.

Programming the macro easily.

Customize the system area and make the whole Touch Screen to your operation area.

Share your work with other enthusiasts on the internet.

Create animated slide shows using your own photos or art.

## Internet Fun

A community of enthusiasts helping each other to learn how to use PC's to configure their remote controls exists at;

### www.remotecentral.com

System requirements

- Windows 98SE/ME/2000/XP
- n 16 MB of RAM
  - 25 MB of free hard disk space

Free USB port

User Guide

47

## **Maintaining Your RC5400**

## Important notice

#### Take care not to scratch the Touch Screen

Use your finger to tap the Touch Screen or use plastic-tipped pens intended for use with other touch screen products. Never use an actual pen, pencil or other sharp object on the Touch Screen.

#### Protect the RC5400 from extreme temperatures

Keep the RC5400 away from heaters and other heat sources.

#### RC5400 is NOT waterproof

RC5400 should not be exposed to rain or moisture. Do not store or use the RC5400 in any location that is extremely damp or wet. When you have spilled water on the RC5400, you have to take out the batteries and let the RC5400 dry for 48 hours before you place the batteries back. When you have spilled other liquids like coffee on the RC5400, you can clean it with distilled water.

IMPORTANT: Make sure no water gets into the housing.

The Touch Screen of the RC5400 contains a glass element Do not drop the RC5400 or subject it to any strong impact.

### Cleaning the RC5400

Use a clean, soft and damp cloth to clean the RC5400. If the Touch Screen is soiled, clean it with soft cloth moistened with diluted window-cleaning solution. Do not use a corrosive detergent or an abrasive sponge. Avoid the use of abundant water.

User Guide

## Troubleshooting

## General Problems

### The display is blank

- Tap the screen to make sure the RC5400 is turned on.
- Adjust the screen contrast using the buttons on the left side (page 15).
- Make sure the batteries are properly installed (page 4).
- Recharge the battery pack using the docking station (page 5).

### The display is too light or too dark

 Adjust the screen contrast using the buttons on the left side (page 15).

### The RC5400 shuts itself off

This is a feature of the RC5400 to save power. You can change the length the RC5400 stays on in the Setup (page 13).

### Devices do not respond to commands from the RC5400

- Make sure the RC5400 is in USE mode (page 7).
- Make sure the RC5400's IR sending eye is pointed towards the device you're operating.
- Check if the Low Battery icon appears. If so, recharge the battery pack using the docking station.
- Check if the button you are trying to use is programmed properly (page 18).
- Check if your device understands these particular Marantz infrared codes. Re-add the device with the correct model number (page 33).

#### The RC5400 beeps 4 times after inserting the batteries

Use the Firmware Updater to update the RC5400's software. The Firmware Updater file will be provided from our website.

User Guide

49

## Troubleshooting

## Programming Problems

#### Hard buttons are not sending the correct commands

Check whether the button is programmed per device or globally (page 28). The MACRO mode is usefull to cinfirm the programmed commands for buttons (page 43).

### Macros or Tab Style Jump buttons do not work

- Make sure the RC5400's IR sending eye is pointed towards the device the entire time the macro is being executed.
- Insert delays to allow devices to start up properly (page 41).
- Check that you have included greyed-out buttons in your macro.
- Check that you haven't reprogrammed the buttons. Macros do not store commands, they store button locations. If you reteach a button, the macro will execute the newly learned code, not the code that you taught to the original button.

### The RC5400 won't learn, edit, label or delete commands

- Make sure your devices are positioned as shown on page 26. Avoid programming the RC5400 under bright fluorescent light, it might affect the infrared signals.
- If the buttons in the Mode menu page do not respond, the configuration file might been protected to prevent unwanted changes. You cannot modify or delete commands for on the RC5400. the protection for the configulation file has to be released by using Wizz.it.
- Make sure the button you want to edit has a border. Text frames cannot be programmed with commands.

#### The RC5400 won't switch the modes

When the batteries are low, the RC5400 prevents you from switching to customizing modes so that no customization can get lost. Recharge the battery pack (page 5).

#### The RC5400 is low on memory

- The RC5400 displays a message to clean up the memory. Please delete unneccesary devices, macros and learned commands as many as posible manually.
- Warning **DO NOT REVERT** the RC5400. When you revert the RC5400, all customization which you made is lost permanently and the RC5400 goes back to the default configuration.

+

50

User Guide

### The TV goes blank or the input source changes

The Device Overview page item might be programmed to switch the input source. Select the device without issuing IR codes (page 8).

#### The configuration file is corrupted

When this very unlikely event occurs, you can use Wizz.it to upload a new configuration file. Taken into account that all your customized commands, devices, and macros will be lost and you will have to reprogram your RC5400. The Rivert function on the third Setup page is also available to get the smaller size of the default configuration file.

### Error messages

- If one of the following error messages occurs, please contact your Marantz authorized dealer or Marantz customer service:
  - 1 Can't open configuration file
  - 1 Configuration file error
  - 1 No configuration file found
  - 1 Invalid configuration file version
- Tip The bulletin boards and friendly users at www.remotecentral.com can often give you help with problems on weekends or in evenings when your Marantz authorized dealer or Marantz technical support may not be available.

## **Recharging Problems**

### The batteries won't recharge

- Make sure you are using the rechargeable battery pack and the docking station (DS5400) supplied with your RC5400.
- Make sure the battery pack is installed properly in your RC5400 (see page 4).

### The indicator light on the docking station flashes

- Check if the contacts on the docking station are clean and free of obstructions.
- Make sure the RC5400 lies properly on the docking station.
- Make sure the battery pack is installed properly (see page 5).

User Guide

## **Frequently Asked Questions**

## Can I program a device button to execute more than one command?

Yes, you can. You can program a macro to the device button in the MACRO mode. (see page 42).

#### How do I program source switching?

See "Programming The Device Buttons ..." on page 28.

## How can I edit buttons which are programmed macro on Device overview pages?

You can do this using Macro to device function via the MACRO mode. (page 43).

#### How can I label buttons on Device overview pages?

You can do this using Label device function via the LABEL mode. All changes you make to these items are automatically updated in the Home page (page 32).

#### How can I delete buttons on Device overview pages?

You can do this using Delete device function via the DELETE mode. All changes you make to these items are automatically updated in the Home page (page 38).

#### How do I reset the RC5400?

Normally, you never have to reset the RC5400. However, if the RC5400's display freezes or if you notice unusual behavior, you might need to reset the RC5400. You will not lose any saved programmed commands or macros.

Carefully press the reset button near the battery connector inside the battery compartment of the RC5400 with a paperclip or sharp pencil. The RC5400 restarts and beeps to indicate it is ready for use.

#### Can I revert to the original configuration?

Yes, by using the Revert function on the third Setup page or **Wizz.it** with Windows PC. By using **Wizz.it**, once the program is installed, open a configuration file named **RC5400\_default** in C/:Program Files/Wizzit/Samples. Downloading this configuration to your RC5400 will restore your RC5400 to its factory state except the setup items.

User Guide

#### How do I calibrate the Touch Screen?

The RC5400 is calibrated when it leaves the factory, so normally you do not have to calibrate it yourself. It is possible that the RC5400 displays a message to calibrate the Touch Screen. If this message appears do the following.

- 1 Tap the **INFO button** in the Upper Tool Bar. The information page will appear.
- 2 Tap the SETUP button in the Information page. The first Setup page appears. Navigate to third Setup page by using the Page + and Page buttons.
- 3 Tap the Calibration button.
- 4 Tap as close as possible the marker in the upper left corner using a blunt tip of a pencil.You will see the instruction "Touch TOP LEFT corner".
- 5 Tap as close as possible the marker in the upper left corner using a blunt tip of a pencil.You will see the instruction "Touch BOTTOM RIGHT corner".
- 6 Tap as close as possible the bottom right corner using a blunt tip of a pencil. You will see the message Calibration succeeded.
- 7 Return to USE mode by tapping the INFO button again or press the Left Function button labeled Exit .

User Guide

# **Overview of Symbols**

|                                                                                                    | Pause                                             |  |  |  |
|----------------------------------------------------------------------------------------------------|---------------------------------------------------|--|--|--|
|                                                                                                    | Stop                                              |  |  |  |
| ►                                                                                                    | Play, Normal run, normal speed                    |  |  |  |
| -                                                                                                    | Reverse Play, Normal run, normal speed            |  |  |  |
| **                                                                                                    | Fast Forward, Scan Forwards, Fast run, fast speed |  |  |  |
|                                                                                                    | Rewind, Scan Backwards, Fast run, fast speed      |  |  |  |
| ⊳                                                                                                    | Slow Motion Forwards, Slow run, slow speed        |  |  |  |
| ▼                                                                                                    | Slow Motion Backwards, Slow run, slow speed       |  |  |  |
| ▲                                                                                                    | Eject, Open/Close                                 |  |  |  |
| •                                                                                                    | Record, general                                   |  |  |  |
| э.                                                                                                    | Key, Lock                                         |  |  |  |
| <2^¥                                                                                                    | Navigate in the direction of the arrow            |  |  |  |
| H                                                                                                    | Still mode, Freeze Frame                          |  |  |  |
| <br><br> | Autoreverse a tape, Tape running direction        |  |  |  |
| M                                                                                                    | Next track, Next chapter, Next song               |  |  |  |
| I                                                                                                    | Previous track, Previous chapter, Previous song   |  |  |  |
| <b>&gt;&gt;</b>                                                                                                    | Fast forward to index                             |  |  |  |
|                                                                                                    | Rewind to index                                   |  |  |  |
|                                                                                                    | Frame by frame, general                           |  |  |  |
| <b>4</b> 11                                                                                                    | Frame by frame, general                           |  |  |  |
|                                                                                                    | Subtitle                                          |  |  |  |
| $\boxtimes$                                                                                                    | Cancel picture                                    |  |  |  |
| •                                                                                                    | Picture-in-picture mode                           |  |  |  |
|                                                                                                    | Menu                                              |  |  |  |
| •                                                                                                    | Picture-in-picture shift                          |  |  |  |
|                                                                                                    | Picture-in-picture swap                           |  |  |  |
| 8                                                                                                    | Multi-picture display                             |  |  |  |
|                                                                                                    | Picture-in-picture select                         |  |  |  |
|                                                                                                    | Teletext mode                                     |  |  |  |
| l                                                                                                    |                                                   |  |  |  |

User Guide

٠

54

## **Overview of Symbols**

|                      | Page number up                             |  |  |  |
|----------------------|--------------------------------------------|--|--|--|
|                      | Page number down                           |  |  |  |
| <b>E</b>             | Page enlargement                           |  |  |  |
| 4                    | TV and text mixed                          |  |  |  |
| I-II                 | 1st or 2nd language                        |  |  |  |
| P•P                  | Last view, previous program                |  |  |  |
| Ċ                    | Power, Stand-by                            |  |  |  |
| <b></b>              | Zone focus: long distance                  |  |  |  |
| <u>.</u>             | Zone focus: very short distance            |  |  |  |
| -/                   | Single or multi-digit selection            |  |  |  |
| Q.                   | Brightness, brilliance                     |  |  |  |
| •                    | Contrast                                   |  |  |  |
| ġ.                   | Brightness/contrast                        |  |  |  |
| 3                    | Color saturation                           |  |  |  |
| -Ö-                  | Lamp, lighting, illumination               |  |  |  |
|                      | Split screen freeze / double screen freeze |  |  |  |
|                      | Split screen swap / double screen swap     |  |  |  |
| 12                   | Split screen / double screen               |  |  |  |
|                      | Movie expand                               |  |  |  |
| <b>₩</b> ₽₽ <b>₩</b> | Personal preference                        |  |  |  |
| •                    | Picture-in-picture freeze                  |  |  |  |
|                      | Main index page                            |  |  |  |
| Ħ                    | Picture freeze                             |  |  |  |
| Ð                    | Programmable timer, general                |  |  |  |
| M                    | Tracking                                   |  |  |  |
| 2                    | Application assistance                     |  |  |  |
| Ø                    | Actual time on screen                      |  |  |  |
|                      | EPG / Electronic Program Guide             |  |  |  |
| <b>Đ</b>             | Video output                               |  |  |  |
|                      |                                            |  |  |  |
|                      |                                            |  |  |  |

User Guide

55

T

## **Specifications**

|            | Hardware                                                                            | High-resolution (320 x 240) monochrome LCD<br>16 grey scales with digital contrast control<br>Blue EL backlighting for LCD and direct-access buttons<br>Infrared sending and learning eyes<br>USB port for PC connection |  |
|------------|-------------------------------------------------------------------------------------|----------------------------------------------------------------------------------------------------|--|
|            | Software                                                                            | Dynamic, animated interface<br>Editable macros (up to 250 commands per macro)<br>Built-in Marantz components codes<br>Total number of devices and macros limited only by memory                                          |  |
|            | Infrared (IR)                                                                       | Operating distance of approximately 10m (33 ft)<br>Learns from the vast majority of remotes with a carrier frequency of<br>up to 78 KHz and 455 KHz<br>(most Bang & Olufsen commands can be learned)                     |  |
|            | Radio<br>frequency<br>(RF)                                                          | Operating distance of approximately 20m (66ft) in open-air condition<br>Carrier frequency: 418 MHz (for US), 434MHz (for Europe)<br>*The distance may vary depending on the surrounding conditions.                      |  |
|            | Memory                                                                              | 8MB non-volatile flash memory, 512 K SRAM                                                                                                    |  |
|            | Batteries                                                                           | NiMH rechargeable battery pack                                                                                                    |  |
|            | Power<br>management                                                                 | Power On: By tapping the Touch Screen, by pressing buttons,<br>by picking up the RC5400<br>Power Off: Auto shut off by adjustable timer                                                                                  |  |
|            | Dimensions                                                                          | 153mm x 90mm x 33.5mm (6inch x 3.5inch x 1.2inch)                                                                                                    |  |
|            | Operating<br>temperature                                                            | 0°C to 50°C (32°F to 122°F)                                                                                                    |  |
|            | Accessories                                                                         | USB cable for PC connection<br>NiMH 4.8V Rechargeable battery pack<br>DS5400 Recharging docking station<br>AC to DC power adapter for docking station                                                                    |  |
|            | Option                                                                              | RX-77 RF Extender                                                                                                    |  |
|            | The specifications and design of this product are subject to change without notice. |                                                                                                    |  |
| User Guide | de                                                                                  |                                                                                                    |  |
|            | •                                                                                   | 56                                                                                                    |  |

### Α

Activating 6 Pickup sensor 6, 14 ADD mode 33 Switch Modes 15 AMPS 34 Copy Existing Device 33 Create New Device 33 33 Device Template Device Type Divide 33 DSS 35 Help 35 34 Receivers Status 34 34 TUNERS With RC Codes 36 Without RC Codes 36 Adjusting Contrast 15 Delav 20.40 Animation 13 Auto Backlight 6.13

## В

Backlight Button 2, 3 Backlight Timeout 13 Battery 4 5 **Battery Compartment** Battery Cover 5 5 Battery Pack Charging 5 Docking Station 4 Low Battery Icon 5 Beep 13 Button 22, 40 Macro Screen 13

Button 2 4-Way Cursor 2, 11 Backlight 2.6 CHANNEL 2.11 Cursor Navigation 3 Device Overview 3 Device Scroll 3 ENTER 2.11 EXIT 2.11 Function 2 Hard Buttons 11 HOME 2, 11 INFO 3 MENU 2.7 3.7 Mode icon MUTE 2.11 Page + 2.10 2.10 Page -Page Overview 3 Soft buttons 11 VOLUME 2, 11

### С

Calibrate 53 Calibration 13 CHANNEL Buttons 2, 11 Charging 5 Choosing Channel 46 Cleaning 48 16 Cloning Command 24.41 Configuration File 46 Contrast 15 Copy Existing Device 33 Create New Device 33 Cursor Navigation 9.13 Cursor Navigation Button 3

#### User Guide

#### D

Day 13 Delay 22, 40 DELETE Mode 37 37 Button Device 38 37 Undo Device Action 8, 24, 42 Device Menu 13 Device Overview Button 3 Device Overview Page 8 3 Device Scroll Buttons Device Scroll 9 Device Template 33 Device Type Divider 33 Discrete Command 19 **Docking Station** 4 Download 47 DSS 35

#### Ε

Edit Software 46 Editing 43 ENTER Button 2, 11 Error Message 51 EXIT Button 2, 11 Extender ID 45

### F

FAQ Calibrate 53 Original Configuration 52 Reset 52 Font Size 31 Free Memory 12 Function Buttons 2

#### G

General Problem 49 Globally 28 GO 40

#### Η

Hard Button 11 Help 35 Help List 18, 20 HOME Button 2, 11 Home Page 7

### I

Import Graphics 47 48 Important Notice INFO Button 3 Information 12 Batterv Life 12 Free Memory 12 Software Version 12 Infrared 2 Infrared Eyes 2 IR 2 Internet Address 46 Internet Fun 47 IR / RF Mode 44 Choosing Channel 46 45 Extender ID Optional Accessory 44 Radio Frequency 44 RF 44 RF Extender 44 RX-77 44 Setting 44 IR 2 IR Command 11, 26

User Guide

Download from Www.Somanuals.com. All Manuals Search And Download.

#### J

Jump 42 LCD Sleep 13 Learning 26 Locally 28 Low Battery Icon 5 Lower System Area 3

### L

LABEL Mode 30 30 Button Device 32 31 Font Size Page 32 31 Symbols Text Frame 30 LEARN Mode 27 Button 27 28 Device 28 Globally Localy 28 Learning 26 Tap Technique 26 Lower Tool Bar 3

### Μ

Macro-Friendly 18 MACRO Mode 18 Add 41 Adjusting Delay 22.40 Anchor Command 19 Beep 22.40 Button 41 24, 41 Command Delav 22.40 Delete 43 Device 42 Device Action 24, 42 Discrete Command 19 43 Editing GO 40

59

Jump 42 Macro-Friendly 18 Move 43 Multiple Step 18 Page Jump 21 Page Notation 40 RC Command 22 Status Device 21 24.41 Test Toggle Command 19 Maintaining 48 Cleaning 48 Important Notice 48 Memorv 56 **MENU Button** 2.7 3.7 Mode Icon Mode Menu 14 13 Setup Modes 7 ADD 14 DELETE 14 IR / RF 14 LABEL 14 LEARN 14 MACRO 14 MOVE 14 USE 7 Month 13 MOVE Mode 39 39 Device Multiple Step Operation 18 MUTE Button 2, 11

User Guide

### Ν

Navigating 7 Cursor Navigation 9 Device Action 8 Device Overview page 8 Device Scroll 9 Home Page 7 Devices 7 9 Pages 8 NO IR Page Overview Page 9 Tab Button 10 NO IR 8

### 0

11 Operating Device 11 Hard Button 11 IR Command 11 Soft Button 11 Operation Page Button 26 Optional Accessory 44 Original Configuration 52

### Ρ

Page +, - Button 2.10 Page Jump 21, 24 13 Page Menu Page Notation 40 Page Overview Button 3 Page Overview Page 9 Pickup Sensor 6.13 20 Programming 24 Command Device Action 24 Help List 20 Macro 24 Page Jump 24 Programming Problem 50

### R

Radio Frequency 44 RC Command 22 Receivers 34 Recharging Problem 51 Remote Central 47 Reset 52 13, 51 Revert RF 44 RF Extender 44 RX-77 44

## S

Setting IR / RF 44 Service & Support 64 Updates 64 Setup Page 12 12 Setup Animation 13 Auto Backlight 6.13 Backlight Timeout 13 Button (Beep) 13 Calibration 13 Cursor Navigation 13 Day 13 Device Menu 13 LCD Sleep 13 Mode Menu 13 Month 13 Page Menu 13 Pickup Sensor 13 Revert 13 13 Screen (Beep) 12 Setup Button 12 Setup Page Time 13 Time Mode 13 Year 13 Simulator 46 Soft Button 11 Software 46

User Guide

60

Software Version 12 Specification 56 Memory 56 Option 56 Symbols 31, 54 System Requirement 47

### Т

Tab Button 10 Tap Technique 26 17 Teach Test 24, 41 Text Frame 30 Time 13 Time Mode 13 Toggle Command 19 Touch Screen 2.3 Contrast 15 Lower Tool Bar 3 Upper Tool Bar 3 User Operation Area 3 Troubleshooting 49 Error Message 51 General Problem 49 Programming Problem 50 Recharging Problem 51 Revert 51 TUNERS 34 Turning On 6

### U

Undo 37 Updates 64 47 Upload Upper Tool Bar 3 USB Cable 47 USB Port 2.47 USE mode 7 User Operation Area 3

### V

VOLUME Buttons 2

### W

With RC Codes 16.36 Without RC Codes 16, 36 Wizz.it 46 .ccf 47 46 Configuration file Download 47 47 Import Graphics Internet Address 46 Internet Fun 47 Remote Central 47 Simulator 46 Software 46 System Requirement 47 Upload 47 USB cable 47

#### Υ

Year 13

#### Other

.ccf 47 4-Way Cursor Navigation 2

User Guide

## Service and Support

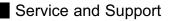

For service and support, please contact your Marantz authorized dealer or Marantz customer service.

On the Marantz internet site you can find more contact details. When you contact Marantz customer service, you will be asked for the technical information listed on the Information page.

To view this information, follow these steps.

1 Tap the **INFO** icon to display the Information page.

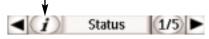

2 When you wish to return to USE mode, tap the **INFO** icon again or press the **Left function** button labeled **Exit**.

## Updates and New Products

For news about updates and new products, please visit us on the World Wide Web at;

## http://www.marantz.com

User Guide

62

## Memo

Download from Www.Somanuals.com. All Manuals Search And Download.

User Guide

٠

63

Wizz.5

### www.marantz.com

You can find your nearest Marantz authorized dealer or distributor on our website.

JAPANMarantz Japan, Inc.7-35-1 Sagami Ohno, Sagamihara-shi, Kanagawa 228-8505, JapanU.S.AMarantz America, Inc.1100 Maplewood Drive, Itasca, IL 60143, U.S.AEUROPEMarantz Europe B.V.P.O. Box 8744, 5605 LS Eindhoven, The Netherlands

## 

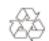

Printed in Belgium Download from Www.Somanuals.com. All Manuals Search And Download 2004/01 MAI RC54851012

Free Manuals Download Website <u>http://myh66.com</u> <u>http://usermanuals.us</u> <u>http://www.somanuals.com</u> <u>http://www.4manuals.cc</u> <u>http://www.4manuals.cc</u> <u>http://www.4manuals.cc</u> <u>http://www.4manuals.com</u> <u>http://www.404manual.com</u> <u>http://www.luxmanual.com</u> <u>http://aubethermostatmanual.com</u> Golf course search by state

http://golfingnear.com Email search by domain

http://emailbydomain.com Auto manuals search

http://auto.somanuals.com TV manuals search

http://tv.somanuals.com